## Instructions to Allow Your Child to Apply to Tech Trek

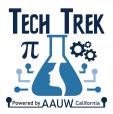

You will enter some information in our online program, CampDoc. The CampDoc site is secure, encrypted, and password protected. Only authorized participants from our organization can access participant records.

- Step 1 **Log in to CampDoc by clicking HERE** or using this link <a href="http://app.campdoc.com/register/aauw">http://app.campdoc.com/register/aauw</a>.
- Step 2 Click SIGN UP.
- Step 3 In the **Email** box, type your *email address*. In the **Confirm Email** box, type your *email address* in order to confirm. Check your email for the verification link and click to log back in.
- Step 4 In the **Password** box, type *the password* that you want to use. In the **Confirm Password** box, type *the password* in order to confirm. Click the **CONTINUE** button.
- Step 5 Add your child's name, gender, and birth date in the **New Participant** screen. Click **Save**.

  Complete the information on the next screen **ABOUT YOU**. Enter your personal information here, not your child's.

  After entering your address, click **CONFIRM**, then **Save**.
- Step 6 Click **REGISTER FOR A SESSION**.
  - Select Camper in the dropdown and CONTINUE at the bottom of the screen.
  - Select 2025>>Camper Application and CONTINUE at the bottom of the screen.
  - Click REGISTER on the CONFIRMATION screen.
  - You will receive a Confirmation of your child's registration on the screen.
- Step 7 It is highly recommended that you **add your child as an additional user** so she can log in on her own to see her records, complete the appropriate forms, and receive camp notifications. If you don't wish to add her, she must log in using your email and password instead.
  - Click your child's name in the left menu bar.
  - Click MANAGE USERS at the top.
  - Add her personal email address.
    - o It is STRONGLY recommended that you do not use a school email without first confirming that system-generated emails from Tech Trek ending with @campdoc.com or @aauw-ca.org will be allowed through the school firewall.
  - Click ADD USER.

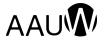

## Instructions to Allow Your Child to Apply to Tech Trek

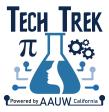

- She will receive an invitation from CampDoc and be prompted to create her own password.
- Step 8 After you have completed the **ABOUT YOU** screen and registered your child to the **2025>>Camper Application** session, you will see five options on the page.
  - Registration
  - Participant Profile
  - Account
  - Emergency Plan (updated closer to camp)
  - Custom Labels (for clothing and other items going to camp)

## Step 9 Click **PARTICIPANT PROFILE**.

You will see two new options on the right:

- Parent Authorizations
- Camper Application

## Step 10 Click **PARENT AUTHORIZATIONS**.

- Enter the Camper Information requested.
- Complete and electronically sign all Authorization items.
- Click Accept Authorization after entering your name each time.
- Under Camp Preference, if you do not have a preference, select Virtual and let the listed branch coordinator know either is OK.
- Enter the information under Nomination Details. The answers have been provided by your AAUW Tech Trek Branch Coordinator in the email this link was in.
- Enter Parent/Guardian name and contact information.
- Your entries are saved automatically as you proceed through the form.
- To go back and correct or change any information you have added, click PARTICIPANT PROFILE on left, then the appropriate form on the right.
- Forms are complete when a green checkmark shows next to the name on the right.

For help using CampDoc (logins, passwords, finding forms, etc.), email <a href="mailto:support@campdoc.com">support@campdoc.com</a> or call 734-636-1000.

It may be difficult to use CampDoc on a phone. If so, you may want to use a school or library computer to complete the CampDoc authorizations and/or application.

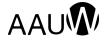